## **Seller Registration Guide**

**1. To login or sign up click on Become A Seller option on the front page of the website.**

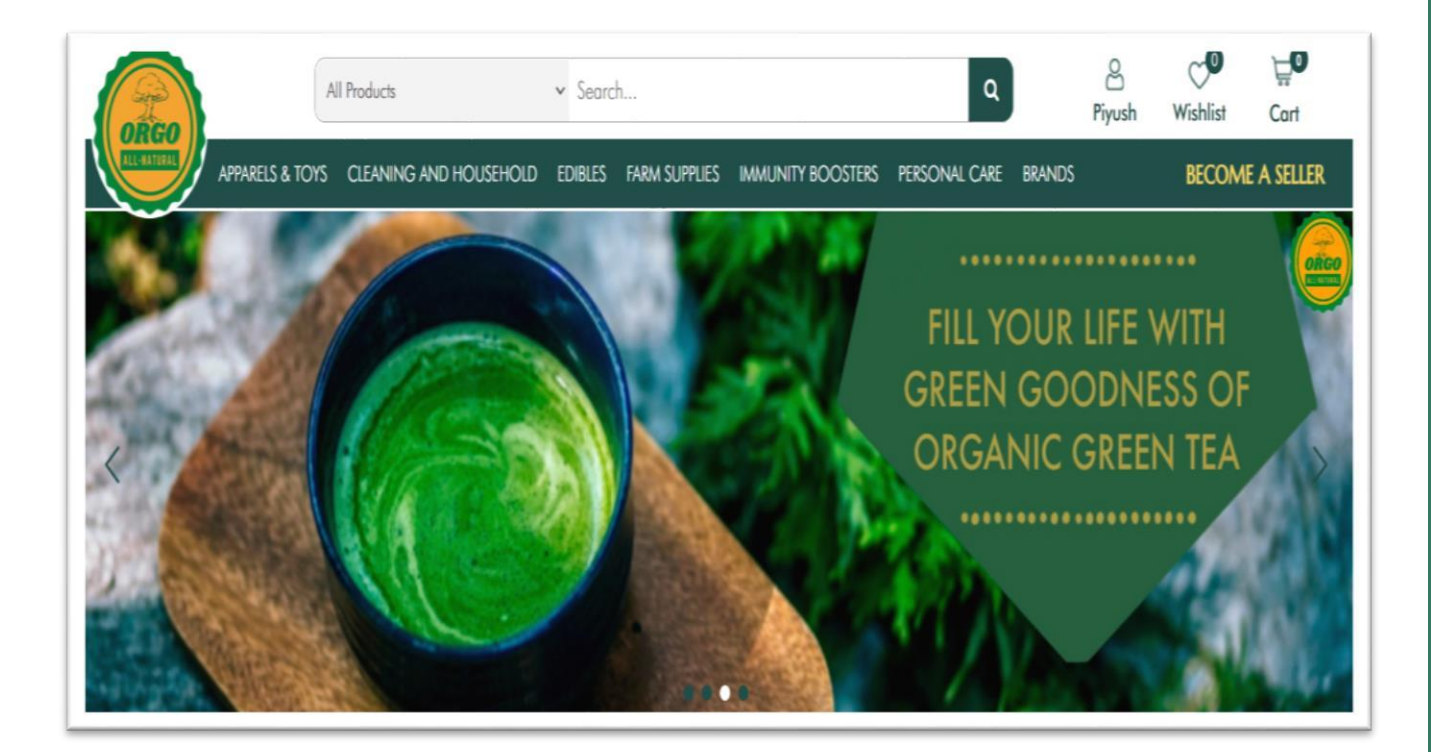

**2. To login to seller dashboard fill required details under Seller Login and press Log in button. To sign up/registration fill required details under Seller Register and press Register button.**

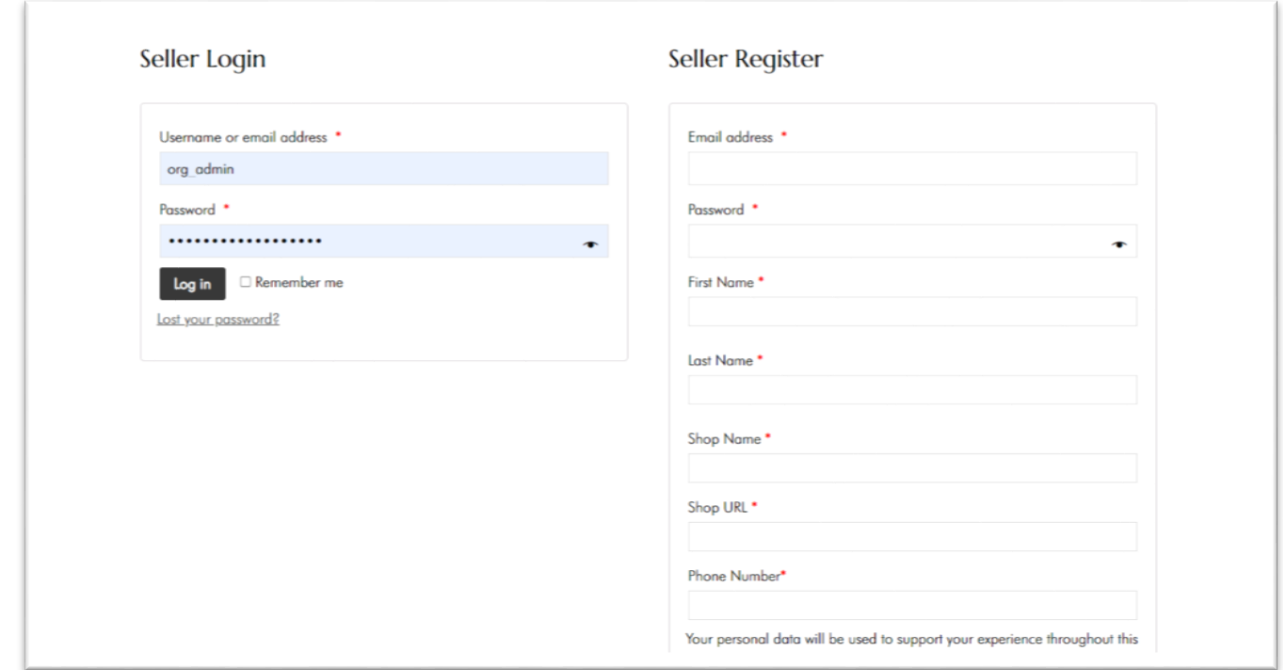

**3. Next will be the OTP verification process. On this page click on Generate OTP option. An OTP will be received on your registered mobile no. , enter the received OTP and click Verify button.**

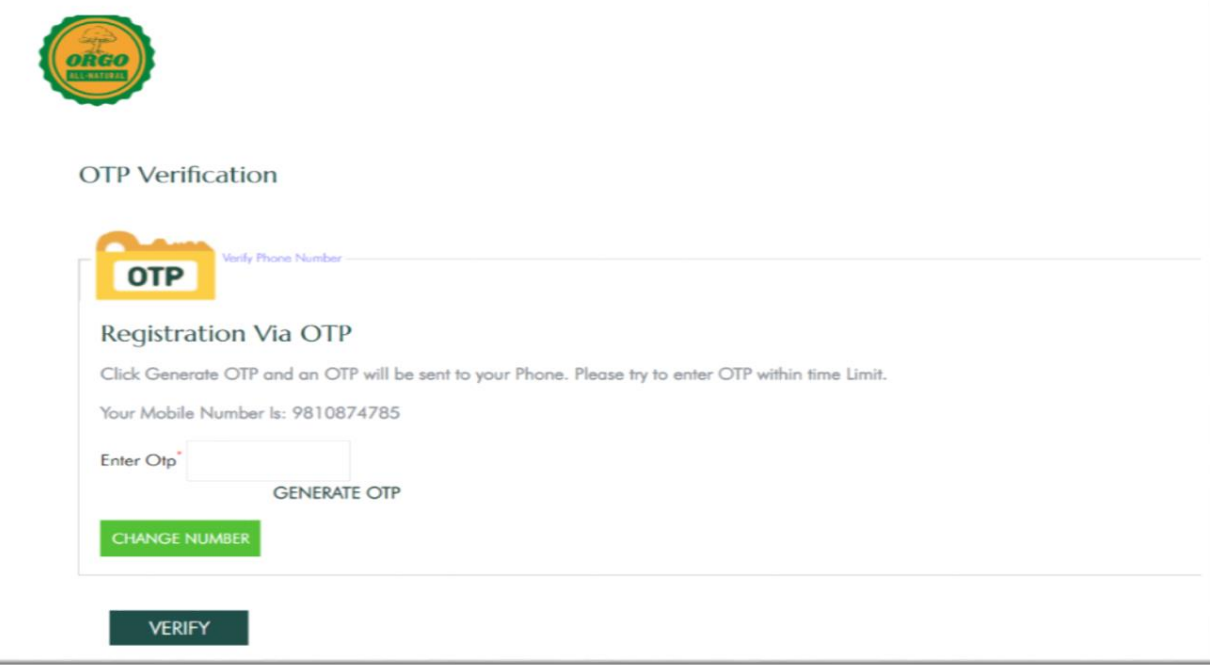

**4. Click Next button for further processing. This Page gives you an overview about Orgo and helps you understand why you should sell on Orgo- All Natural**

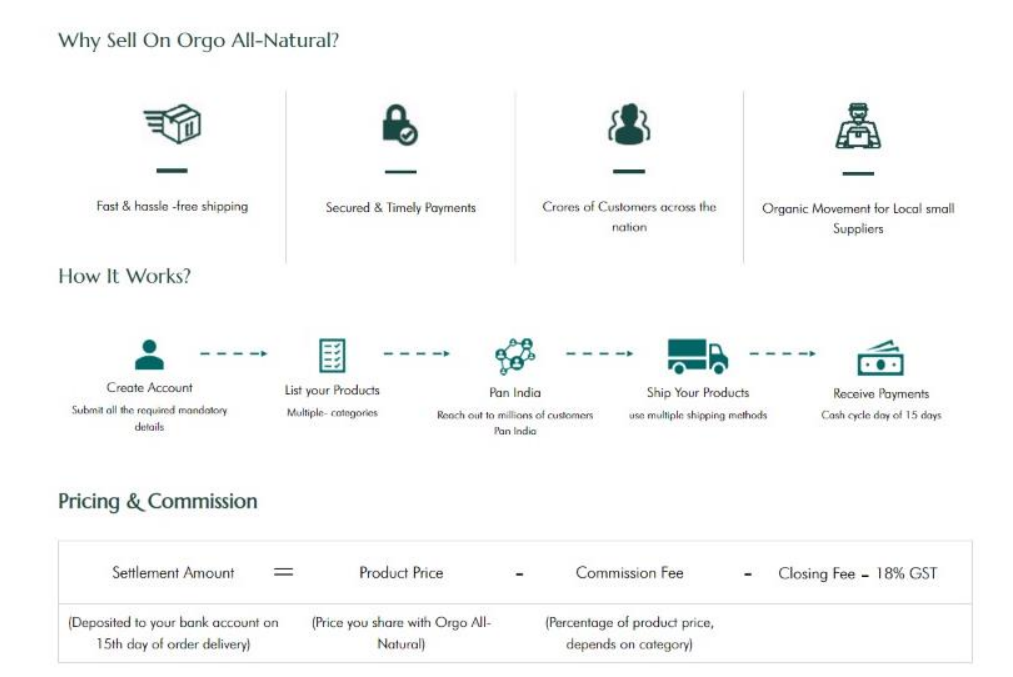

 $NEXT$ 

**5. Fill in the required details and upload cancelled cheque. After checking theterms and conditions checkbox, click on SAVE AND NEXT button.**

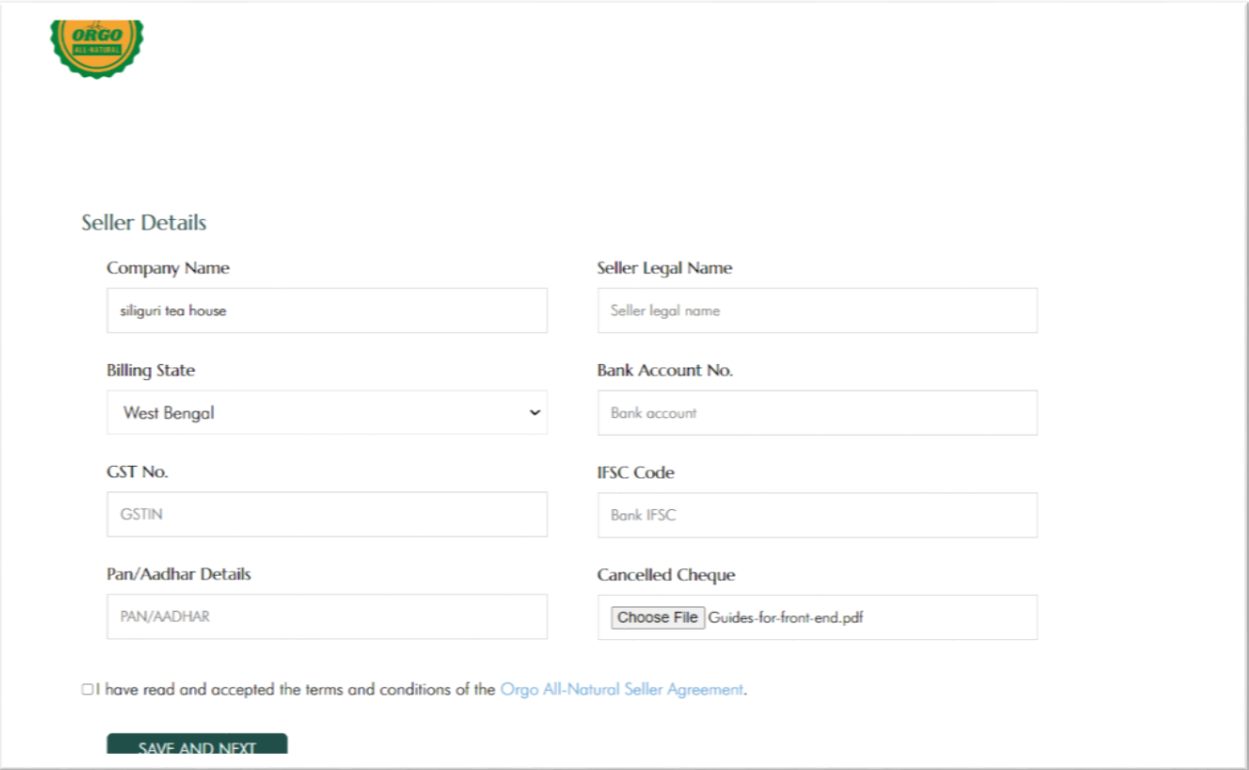

**6. Upload GST Certificate, and organic/FSSAI certificates in pdf form and click submit button. You can also add any other Organic certification by clicking on Add More option here.**

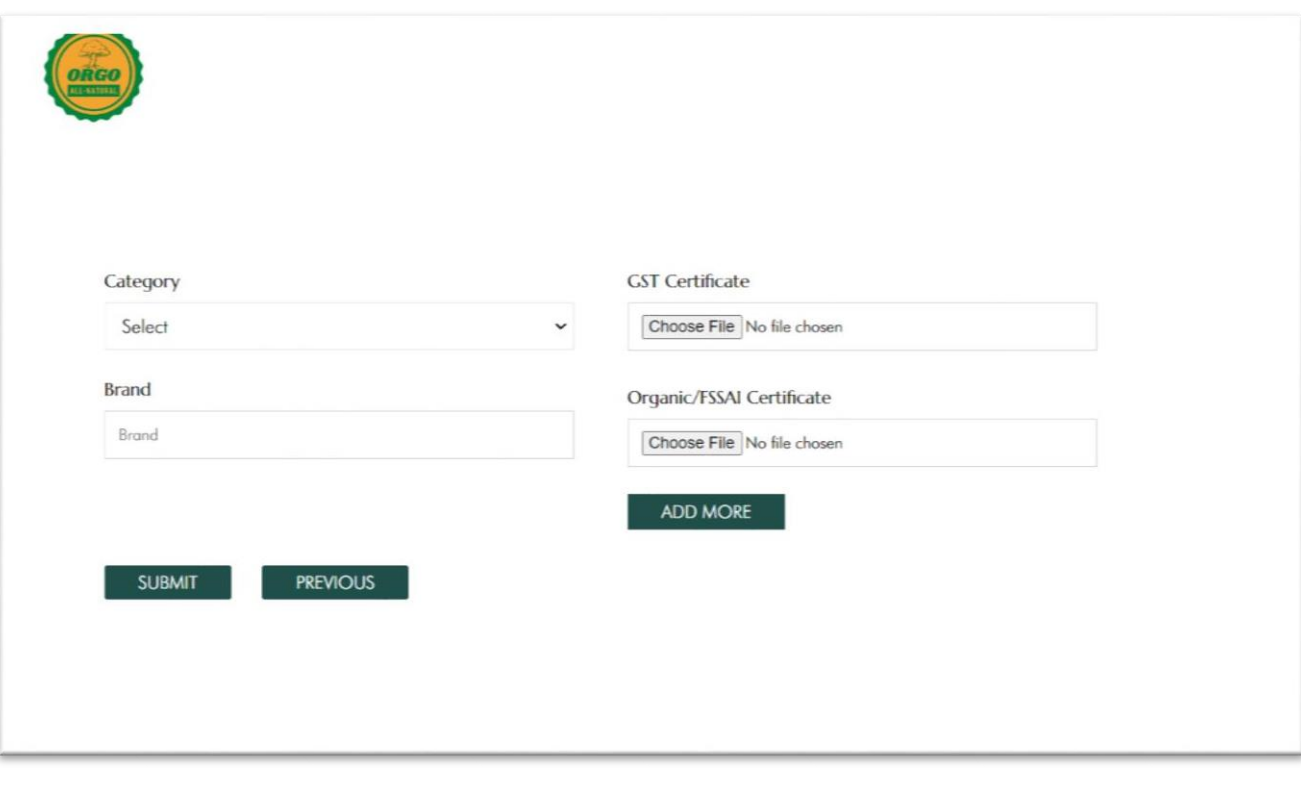

- **7. You will receive the message of registration complete on filling of all the details.**
- **8. After the final submission, your documents/details will be verified from the admin end. Onverification, you will be notified about your approval as a seller on our website.**